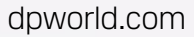

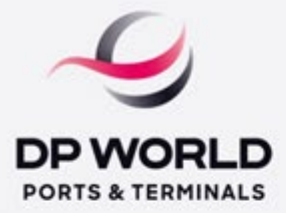

## Estimado cliente

A DP World está empenhada em fornecer o melhor serviço e trabalhar em estreita colaboração com todos os nossos stakeholders e clientes.

Temos o prazer de anunciar o MyPortal, plataforma permite que os clientes façam parte da nossa comunidade digital e se envolvam com a nossa plataforma de auto-serviço, onde serão capazes de gerar Cotações, Fazer Pagamentos Online e Gerar Facturas sem qualquer atraso.

## Como criar uma conta.

- 1. Acesse o link: [https://myportal.dpworldmaputo.com](https://myportal.dpworldmaputo.com/)
- 1.2. Clique na lista suspensa de idiomas para alterar o idioma conforme mostrado abaixo:

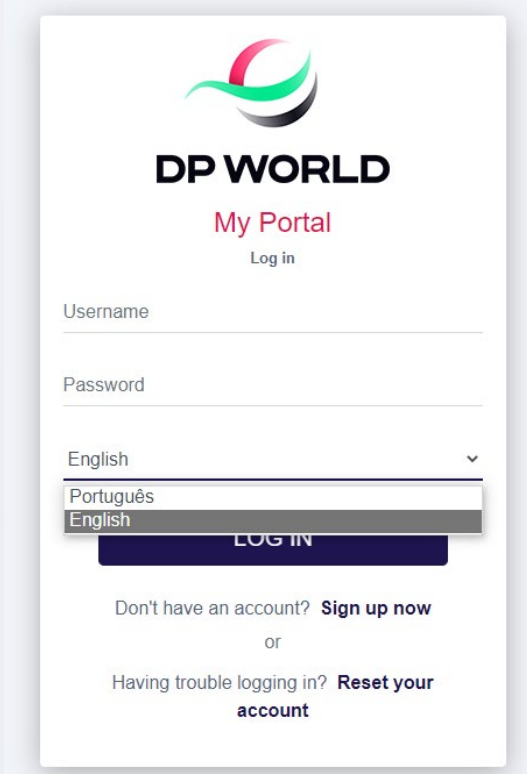

2. Click em Sign up now / Inscrever-se para criar uma conta.

dpworld.com

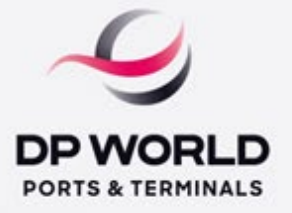

3. Preencha o formulário com as informações solicitadas e certifique-se de ter digitado um endereço de e-mail válido e de ter acesso a ele para obter o código de validação para concluir o processo de registro.

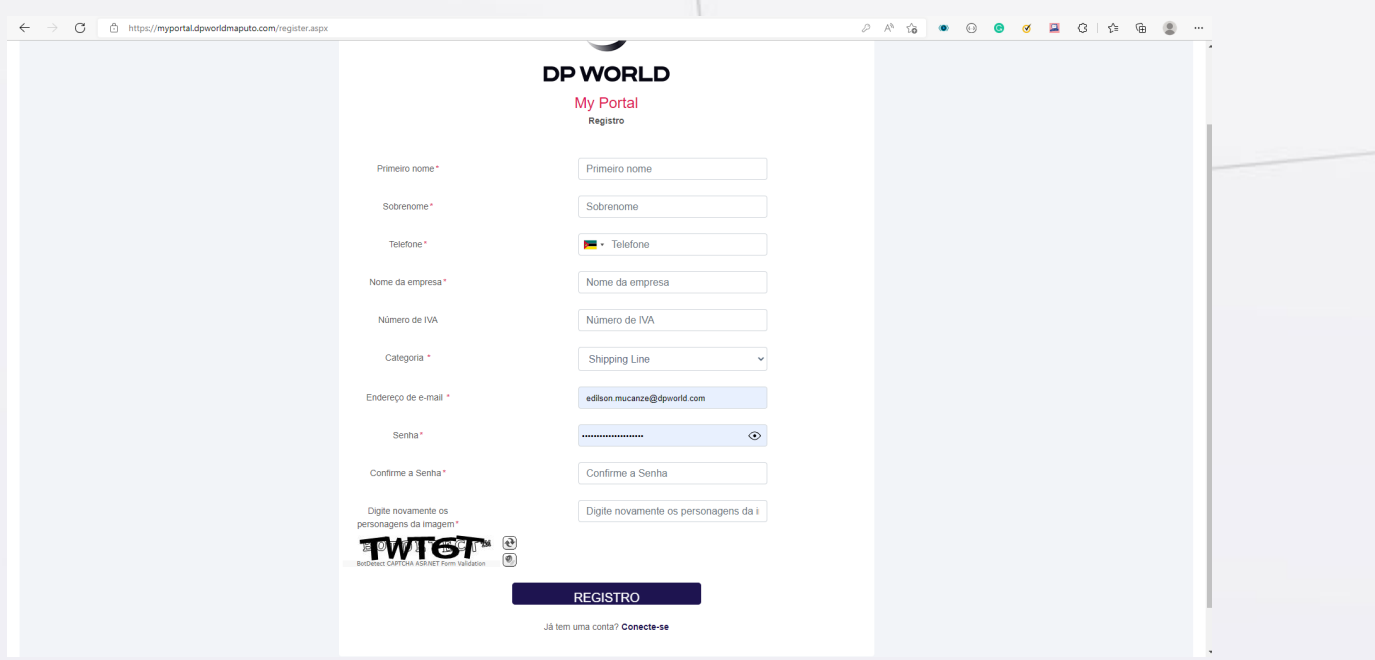

4. Certifique-se de fornecer os valores do *captcha* correctos, conforme exibido no formulário de registro.

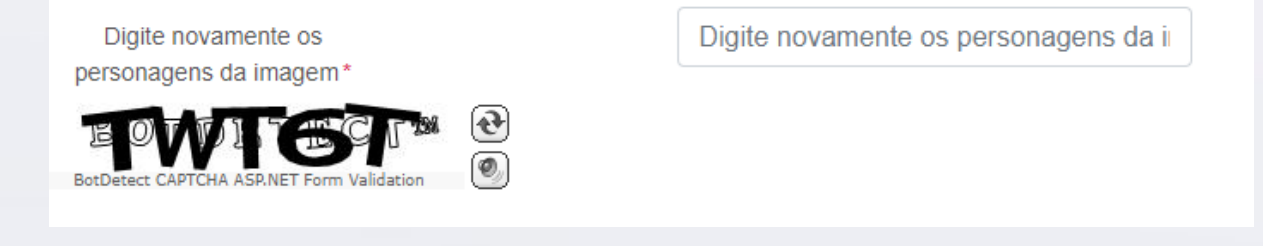

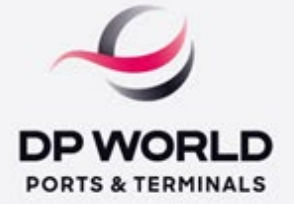

5. Validação de conta – Adicione sua chave de validação e confirme.

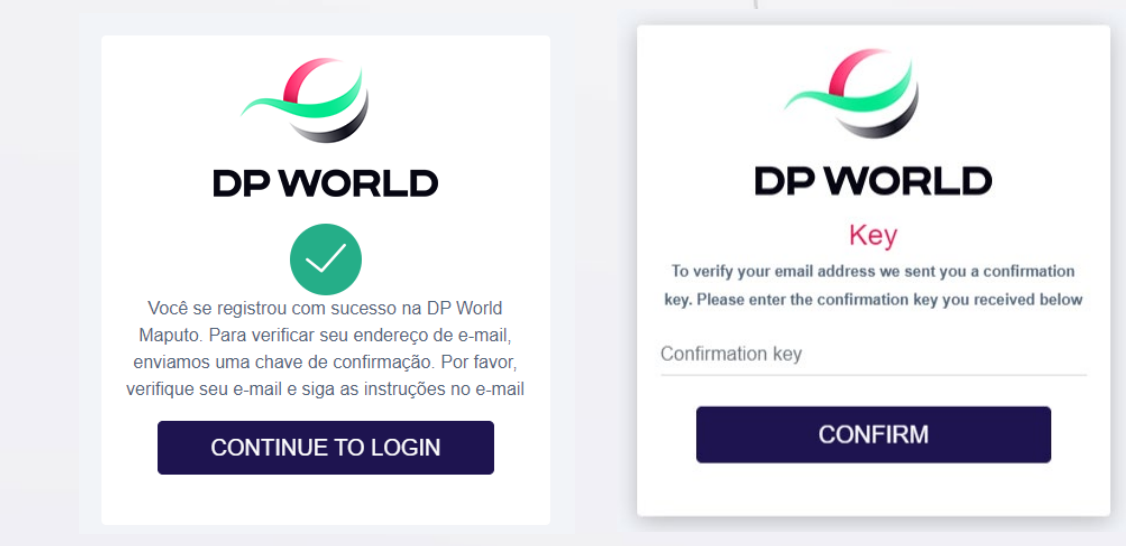

6. Após a validação da conta com sucesso, faça login para ter acesso ao MyPortal

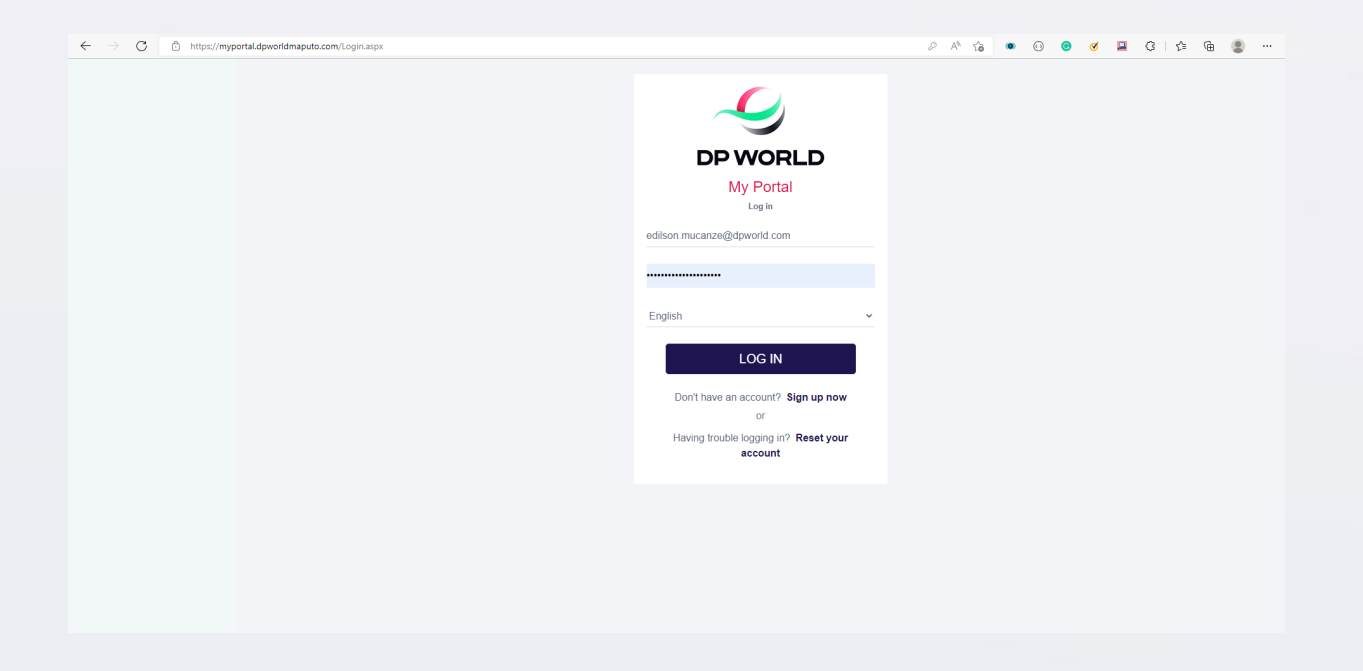

Obrigado DP World Maputo – Departamento de TI 2022

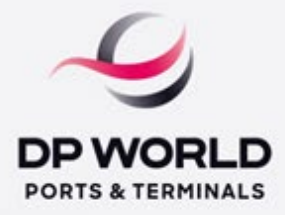

Dear customer.

DP World is engaged to provide the best service and work closely with all our stakeholders and clients.

We are pleased to announce, the first phase of the implementation of My Portal. My Portal allows customers to be part of our digital community and engage with our self-service platform, where they will be able to generate Quotes, Make Online Payments, and Generate Invoices without any delay.

Here is how you can create an account.

- 1. Go to the link below: [https://myportal.dpworldmaputo.com.](https://myportal.dpworldmaputo.com/)
- 1.2. Click on the language dropdown list to change the language as shown below.

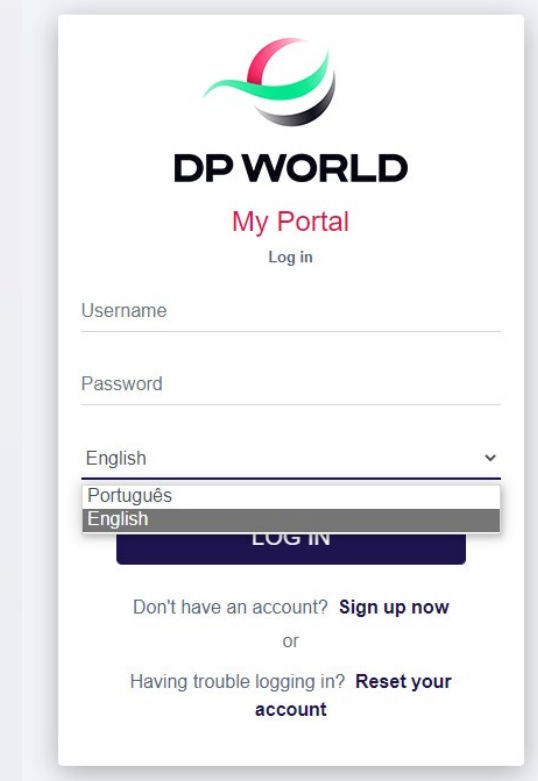

2. Click on Sign up now to create an account.

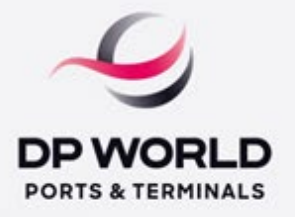

3. Please fill the form with the request information and make sure you typed a valid email address, and you have access to it to get the validation code to complete the registration process.

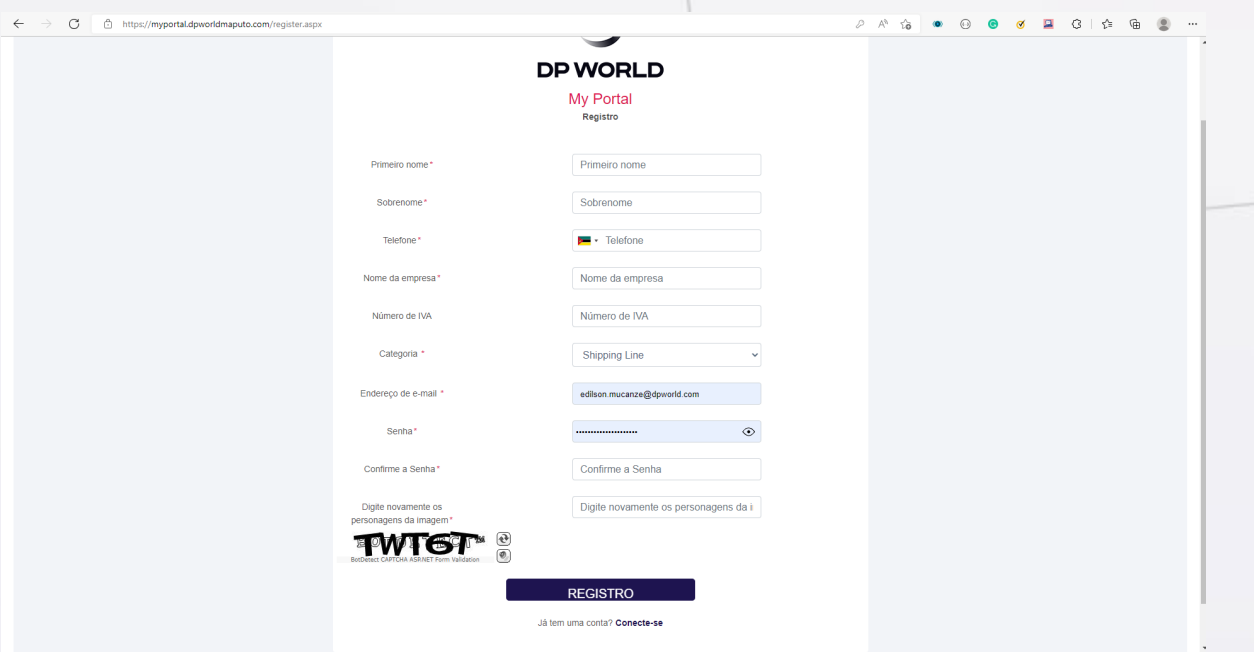

4. Please make sure to provide the correct *captcha* values as displayed in the registration form.

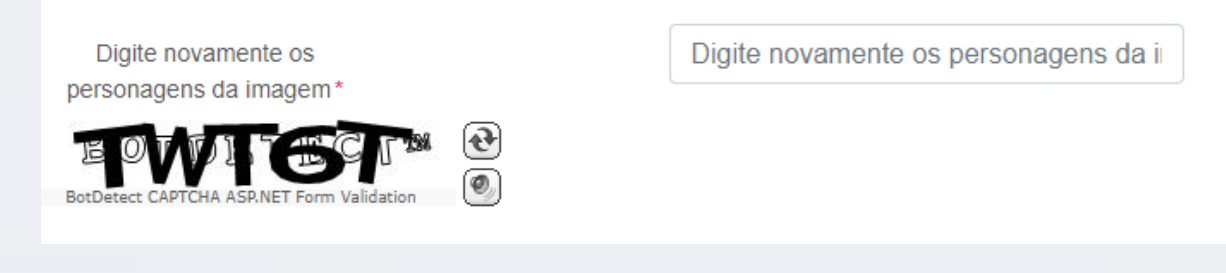

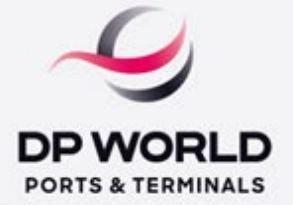

5. Account Validation – Add your validation key and confirm.

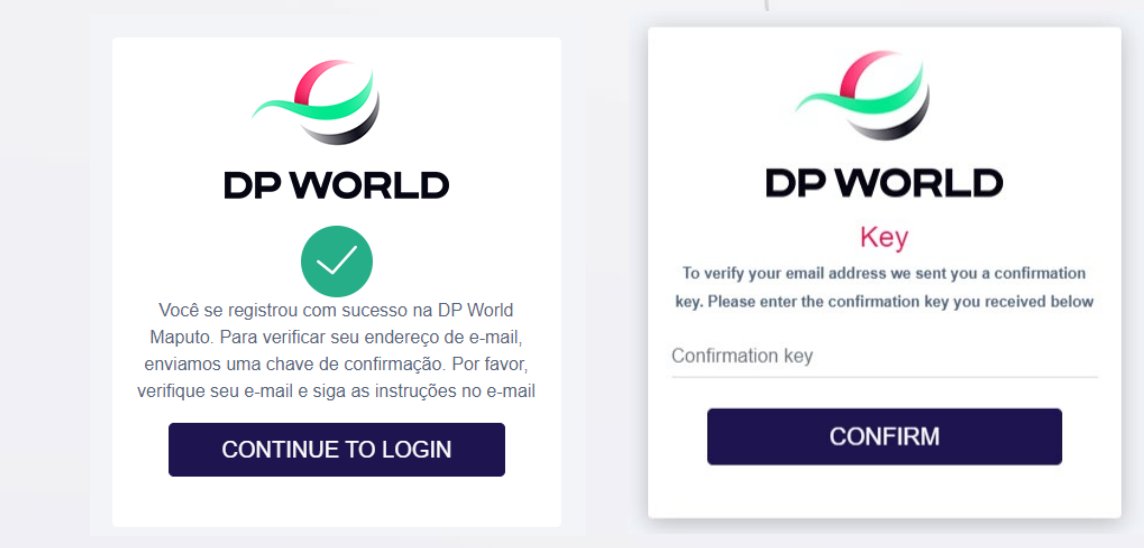

6. After account validation is successful, log in to access the MyPortal.

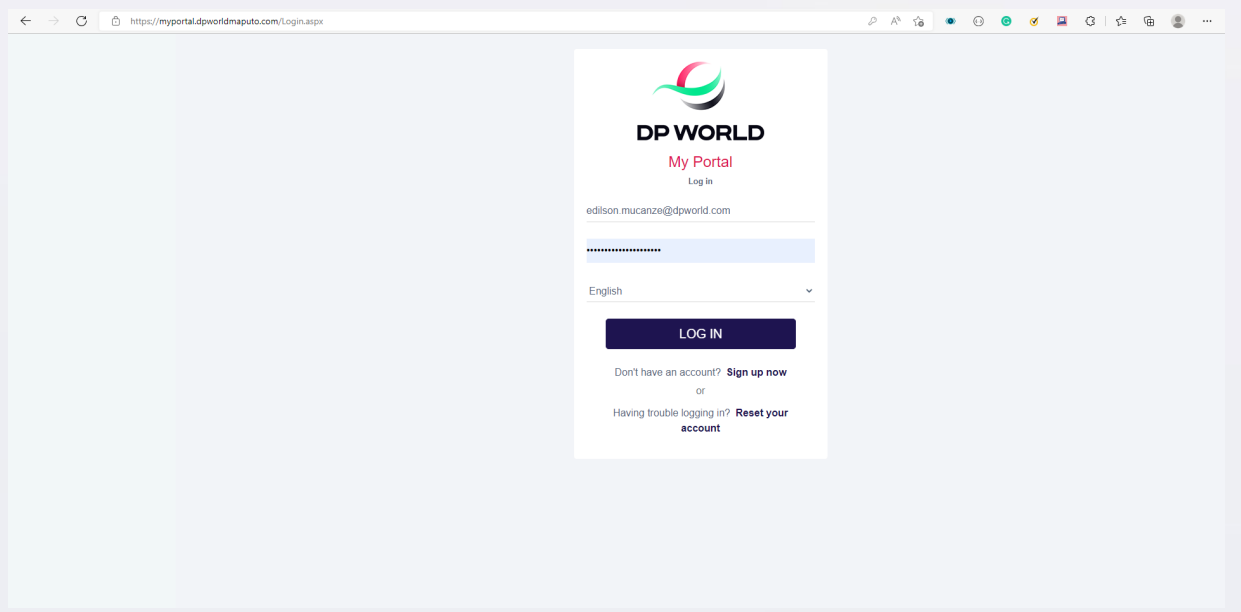

Thank you DP World Maputo – IT Department 2022